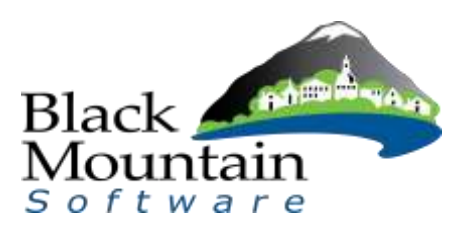

## **Rosebud County**

## **Timecard Entry Procedures for Approvers**

1. Navigate to the Time Card Icon and double-click.

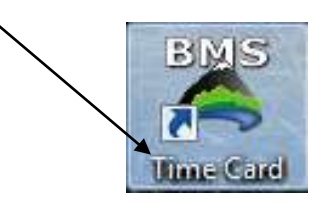

2. The first time you log in, your User ID and Password will be your Social Security Number including hyphens (123-45-6789). Enter both the User ID and the Password, and then hit OK.

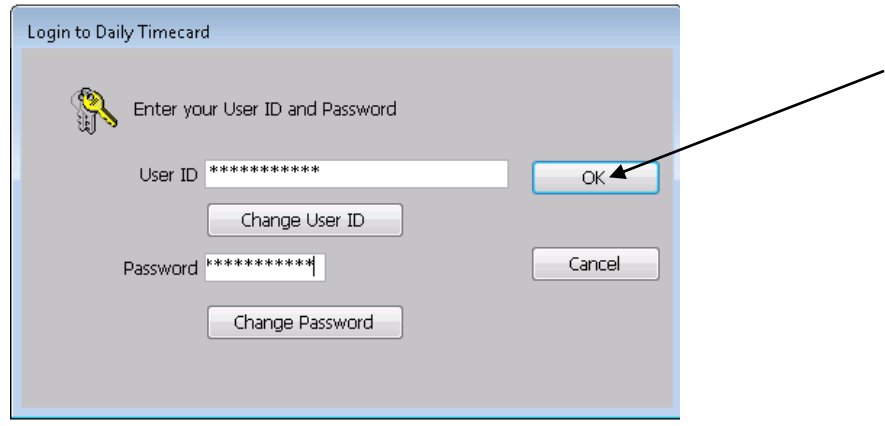

3. Highlight the Time Cycle you would like to enter time for on your timecard and click  $QK$ . If there is only one pay period cycle available, you will bypass this screen and go right into your available timecard.

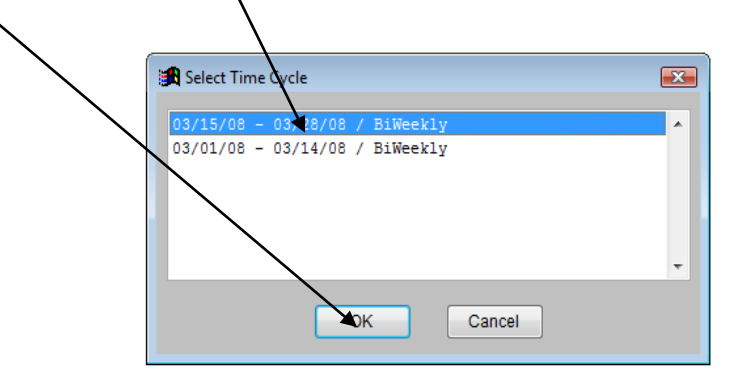

4. This is the timecard grid; notice the top toolbar; this is only available to Approvers/Supervisors.

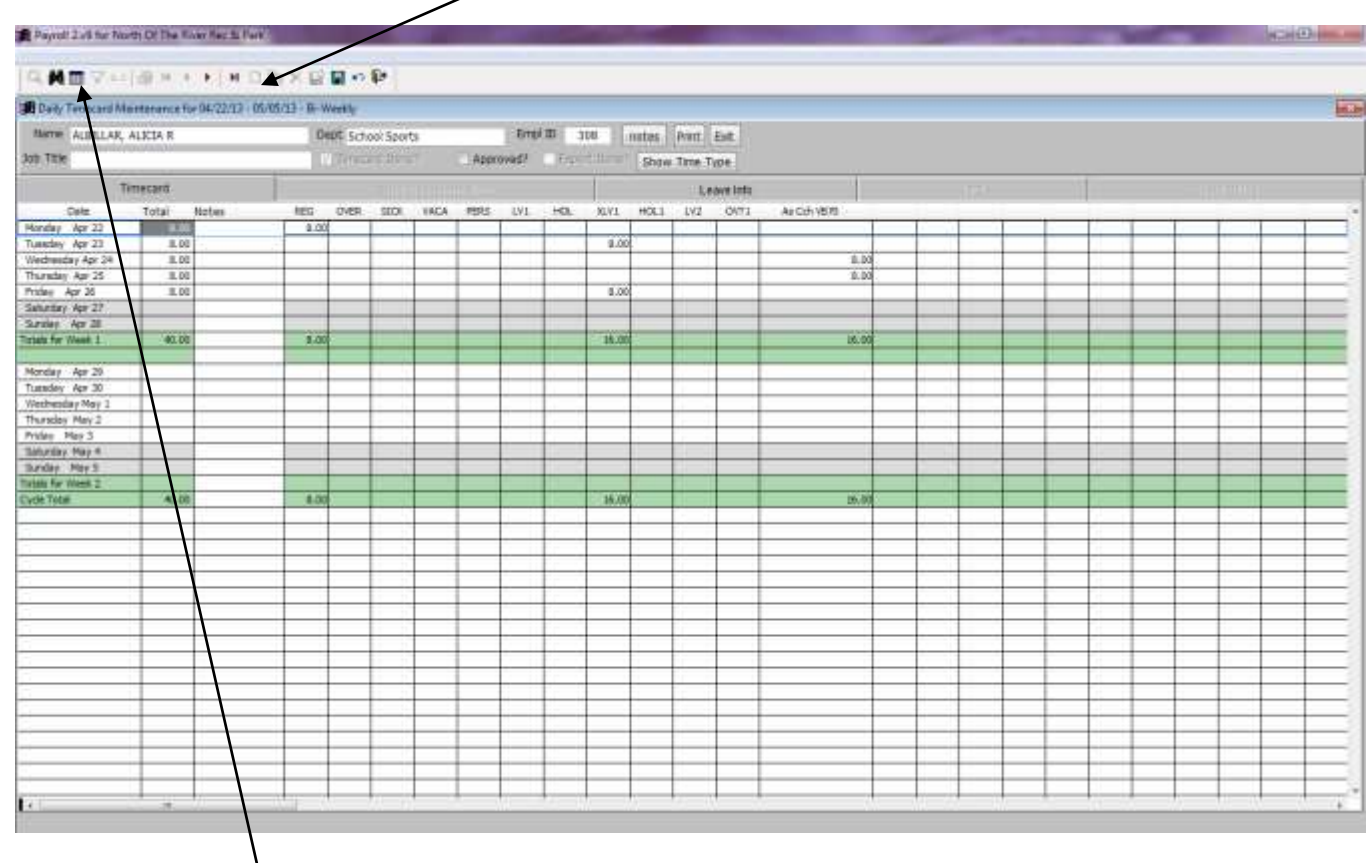

The List Icon ( $\boxed{1}$ ) will bring up a list of all employees that you supervise.

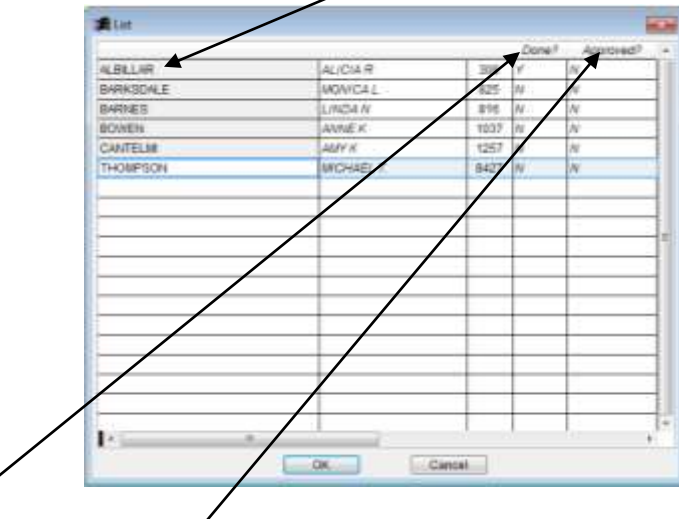

Notice the "Done?" and "Approved?" columns that have a "Y" (Yes) or "N" (No). This indicates whether or not the Timecard has been marked "Done" and/or "Approved." Highlight the desired employee in the list and click "OK" to view his/her Timecard.

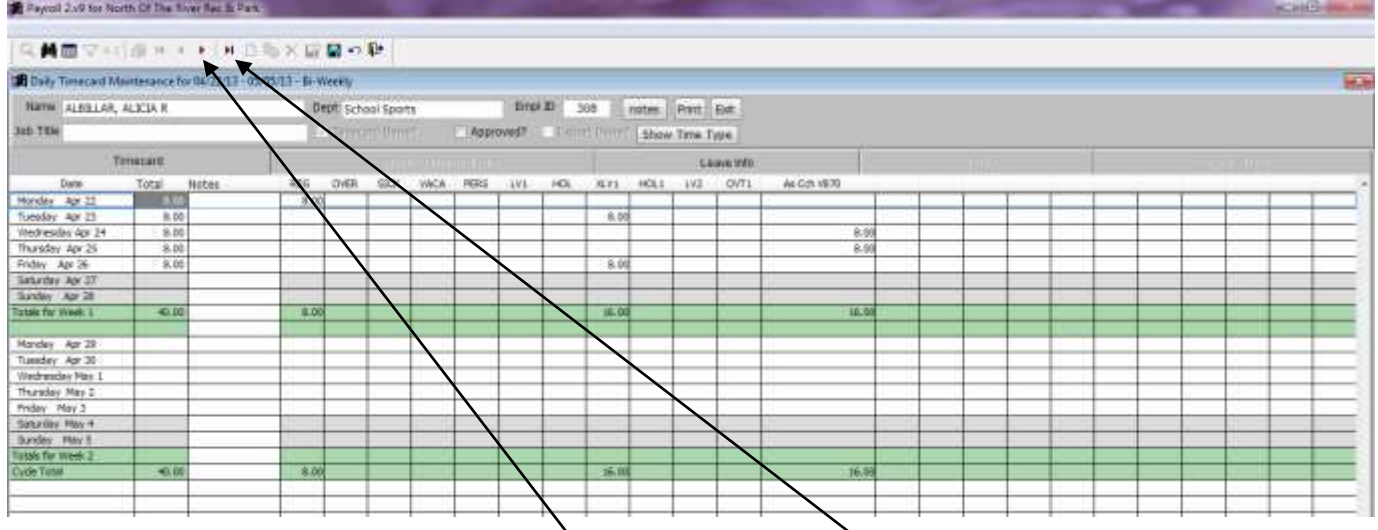

Once you select an employee from this list and click "OK" you will see the following screen: Payroll 2.49 for North Of The Tiver Ret is Park-

\*Note that you can use the list icon to navigate through to another employee's Timecard, OR you can select the first<sup> $\lambda$ </sup> " arrow on the top toolbar (this will take you to the Timecard of the *next* employee on the list). The second "I"" arrow will take you to Timecard of the *last* employee on the list.

5. When reviewing the Timecard (preparing to check the "Approved?" checkbox), there are two ways in which a Daily Time Card User can communicate information to their Supervisor/Approver.

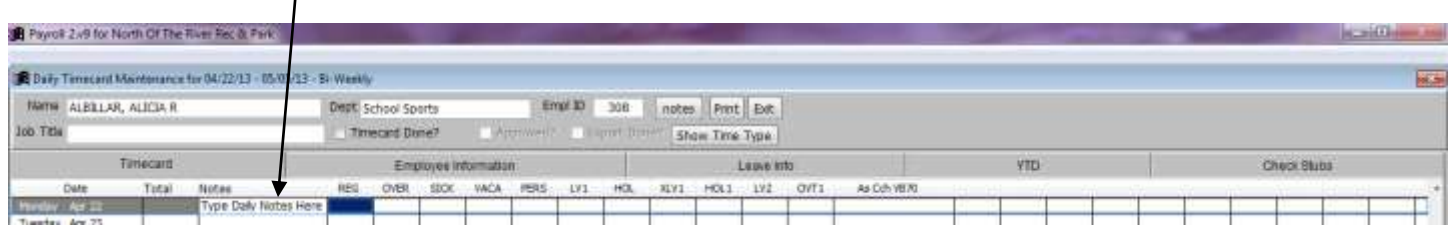

The Notes column can be used for notes related to a specific day

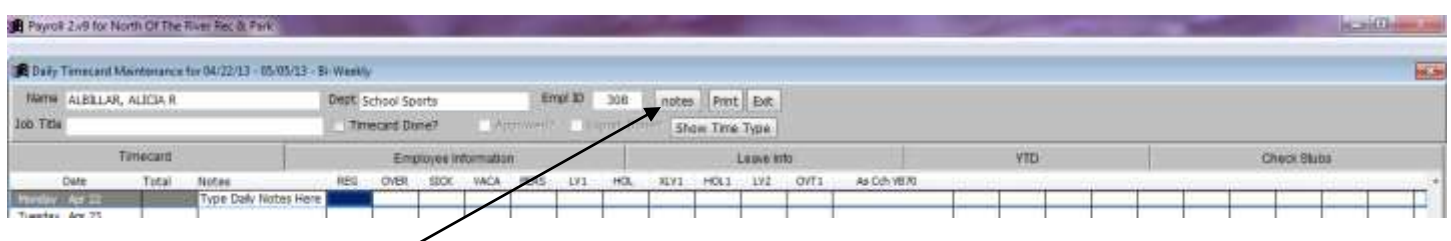

• The "notes" button on the header can be used to enter a longer message. To view those notes, click on the "notes" button on the top toolbar. Select "OK" to exit the Daily Timecard Notes screen.

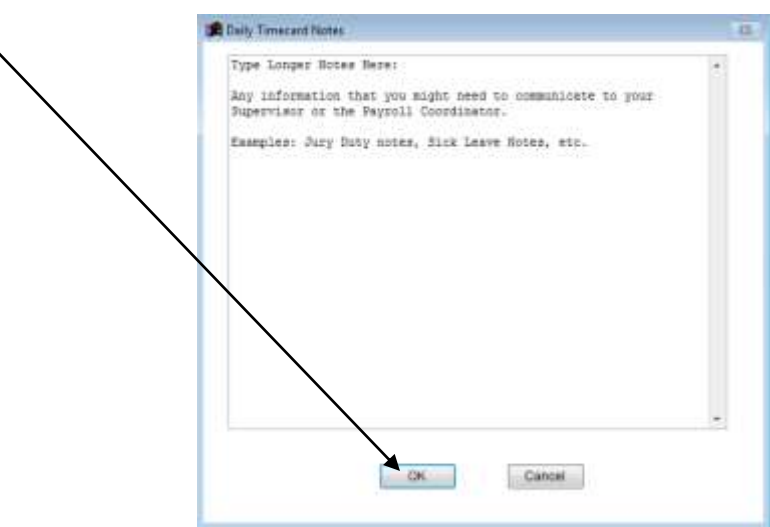

6. The "Show Time Type" button will pull up a list of all available Time Types (also listed across the top).

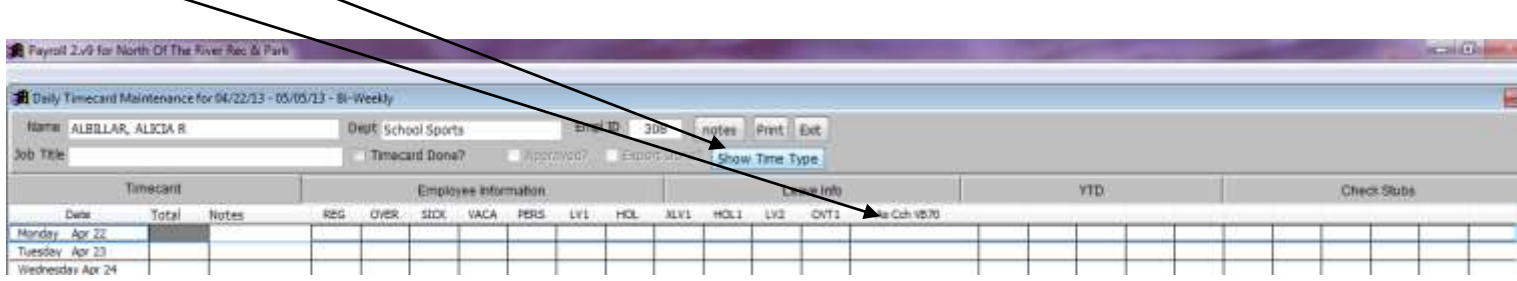

Selecting the "Show Time Type" button will allow you to view the actual Time Type Description that the employee has chosen to enter time under (HOL = Holiday Pay).

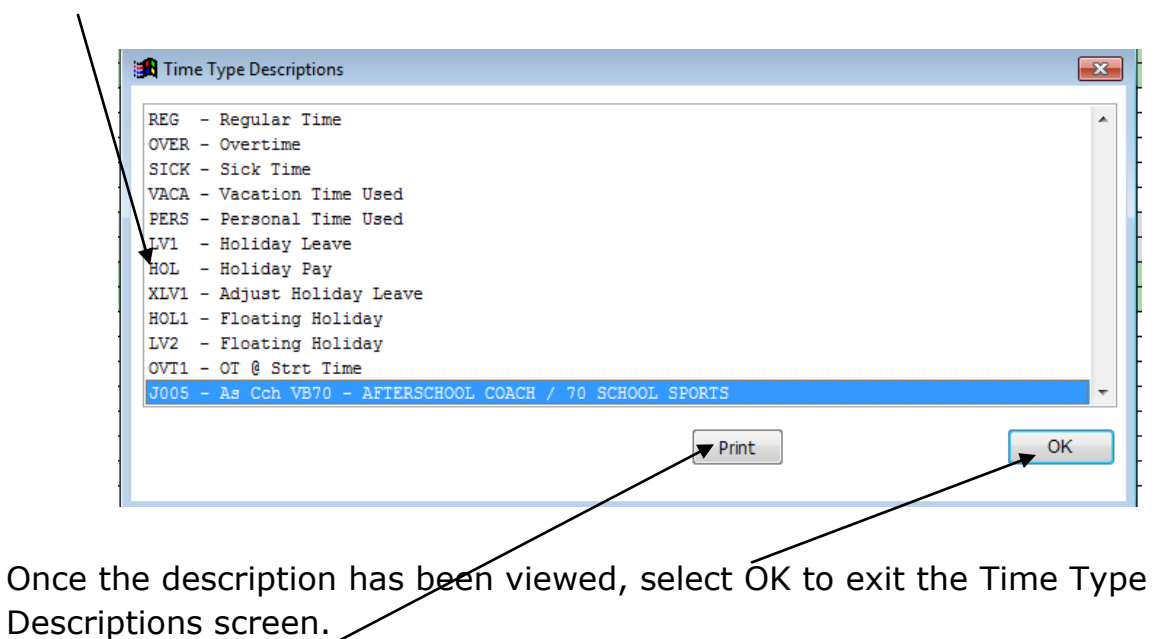

You can alse print the Time Type Descriptions list for your reference by clicking on the Print button.

7. When logged in as the Approver/Supervisor to approve employee's Timecards, you will only have the Timecard tab and the Leave Info tab available to view. The Employee Information, YTD, and Check Stubs tab will be grayed out.

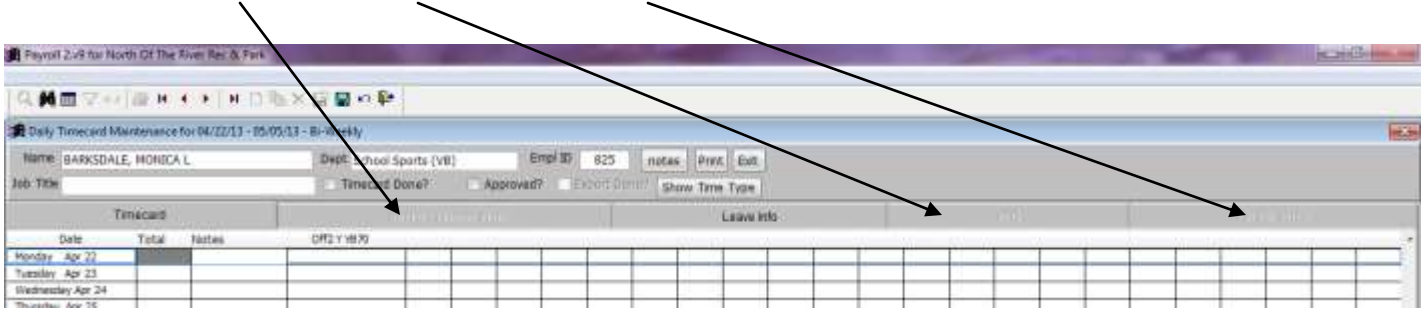

Notice the "Timecard Done?" check box; when the Daily Time Card User has completed his/her Timecard, they will need to mark the "Timecard Done?" check box. Timecards that have been marked  $\frac{1}{4}$ s done cannot be edited without un-checking the "Timecard Done?" box. Remind the Daily Time Card User to mark the "Timecard Done?" check box when the Timecard is completed.

Once the "Timecard Done?" check box has been marked, the "Approved?" check box will become available. The "Timecard Done?" check box *must* be marked in order for the Timecard to be Approved. | Mark the "Approved?" check box to signify that the Timecard is approved and ready to be reviewed by the Payroll Coordinator.

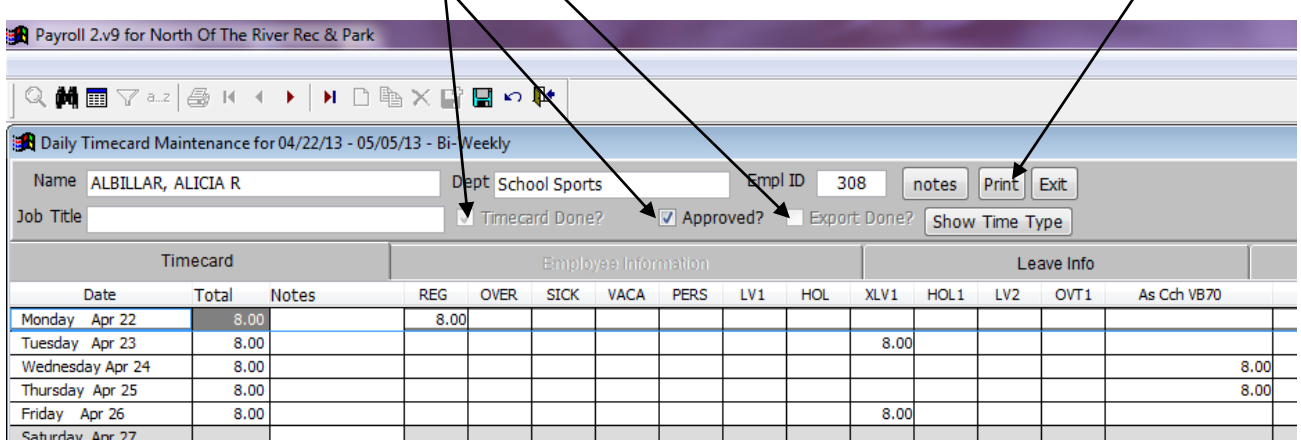

To close the Time Card Screen, click the "Exit" button *or* click the red "x" located on the top right of the screen.

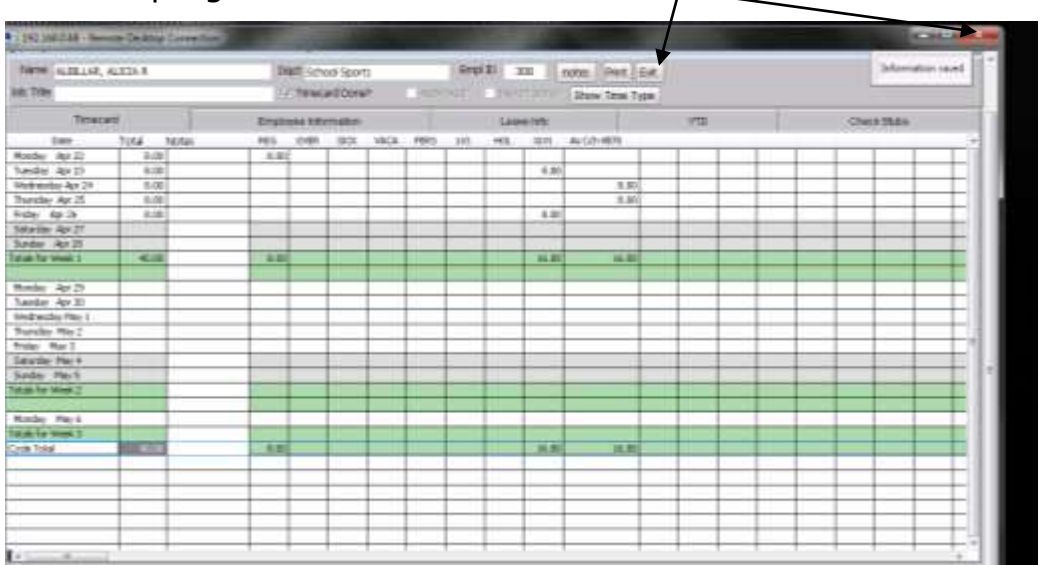

\*To change your User ID or Password (must be at least 8 characters), click on the "Change User ID" box or the "Change Password" box. You must have your current User ID and Password entered in the Login Screen in order to change either.

Once either of the "Change" boxes are selected, an "Enter New" screen will then prompt you for a new User I $\alpha$  or Password. Enter the new ID or password (twice to confirm) and select OK to save.

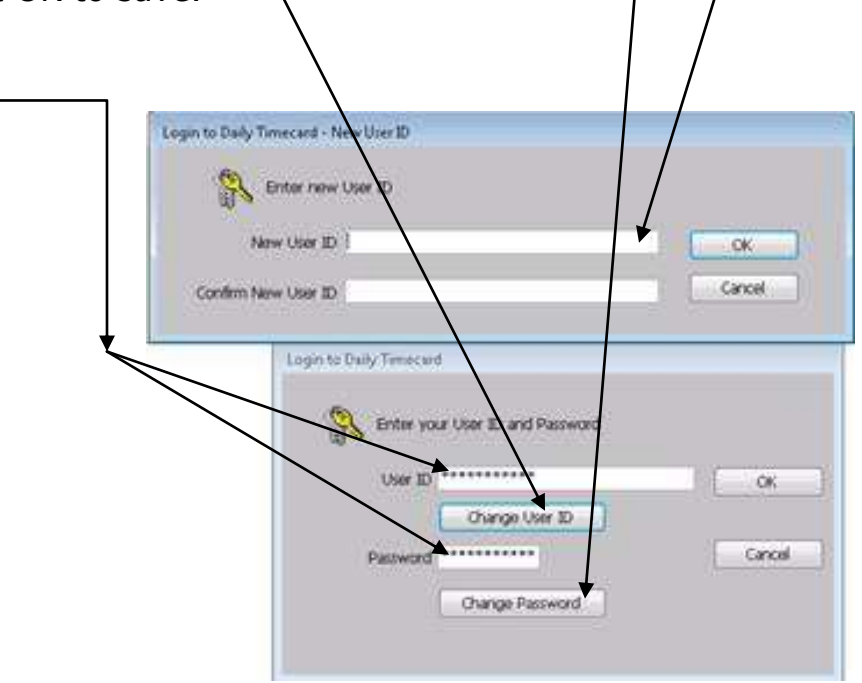